# WYSE Academic Challenge 2017 Software Changes

This document outlines the means by which coaches can gain access to the WYSE Academic Challenge 2017 online software. In the past, the online application has proven useful but there were a number of difficulties encountered both by coaches and the WYSE administration at the University of Illinois. To alleviate these difficulties, we've developed a new version of that application.

### Account Creation

To create your account for this new application, please visit [http://apps.wyse.engr.illinois.edu.](http://apps.wyse.engr.illinois.edu/) When you get there, you'll see a set of username and password fields and, to their right, some instructions including a link to the registration system:

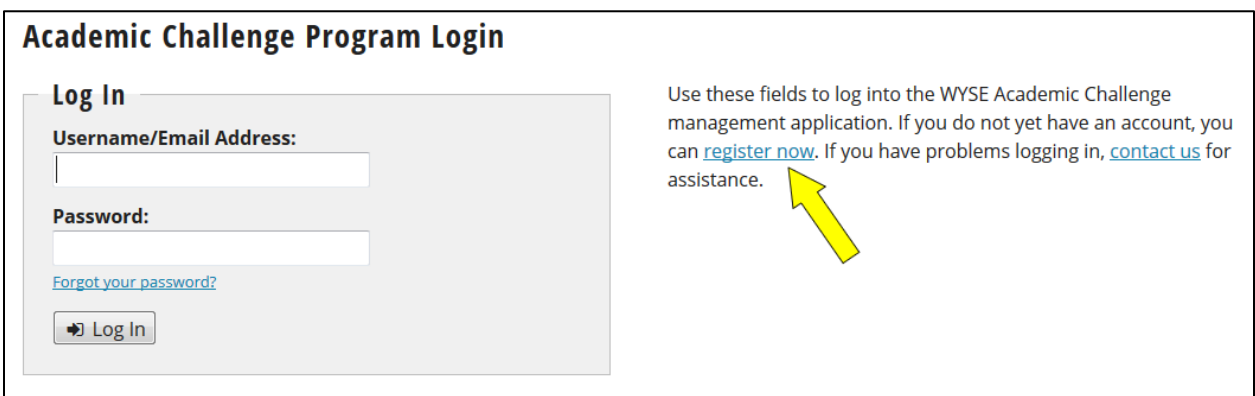

Click the "register now" link and you'll be taken to the account registration form. Fill out your name, email address, and (optionally) your phone number. Then, select your affiliation – i.e. the school at which you work – from the list provided. If it's not provided, select the "Other" option and enter it into the field provided. Next, select the "Coach" role for your new account.

Here you will also choose a username and password for your account. Your username can be whatever you'd like, but it must be unique. Therefore, we recommend using your email address. But, if you prefer something else, you can enter it into the field provided. If it duplicates someone else's username, we'll let you know:

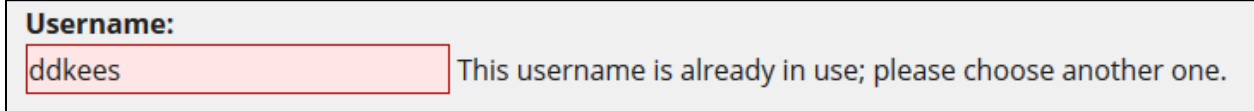

You'll also have to choose a password. Passwords must have the following:

- 1. Lower case letters
- 2. Capital letters
- 3. At least one number

Further: your password must be at least eight characters long. We will show you which of these criteria you've met as you enter your password:

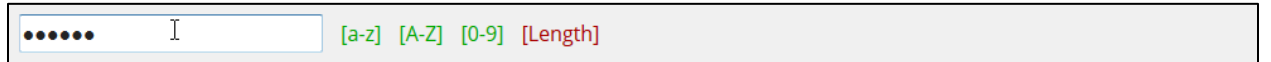

Alternatively, there is also a "Generate Password" button that will create an appropriate password for you. Be warned: these passwords meet the above criteria, but they may be difficult to remember. For example, here is a password created using this button: 5954Ja80d5736-1e3.

Please note that the username and password will be the same for all levels of competition (i.e., your username and password will NOT change as you move along the Regional, Sectional, and State competition levels).

Once you create a username and password for your WYSE account, you will receive an email with further instructions to confirm your account:

This message has been sent to you so that you can confirm your new account with the WYSE website. Please visit the website listed below and enter the included confirmation code to do so

#### Website:

http://apps.wyse.dev.engr.illinois.edu/private/accounts/confirm.php

Confirmation Code: 808e3fc72f

Before you can use your account, you must confirm it and the WYSE administration must approve it. You will be notified by email at this address when your account has been approved. Until then, if you have any difficulty confirming your account or any questions, please contact us at wyse@illinois.edu for assistance.

Thank you, WYSE Administration

Click the link in the email, and then enter both the email you used to register as well as the confirmation code when prompted to do so:

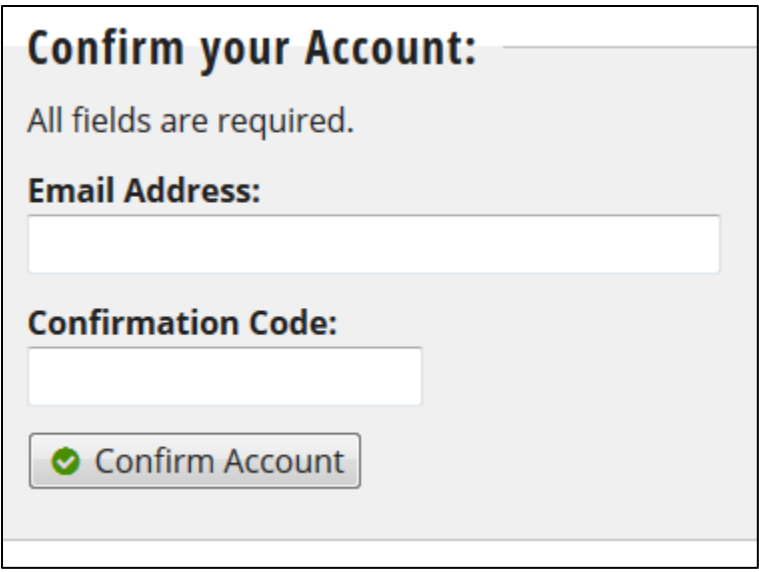

Doing so will confirm your account and provide you access to the online application. A link to log in will be available on the screen after your confirmation is complete.

## Entering School Information

To enter your school information after you have logged in, click the **Schools/Rosters** link in the menu:

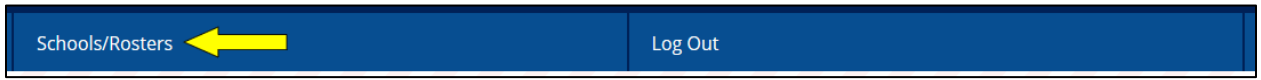

Then, at the top of the screen, you'll see a button labeled "Edit School Information:"

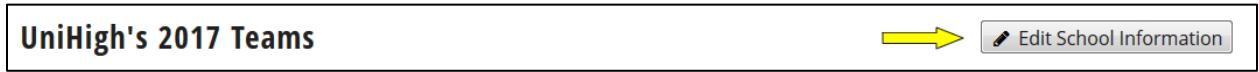

Clicking that button will bring you to a form where you can enter your school's address and enrollment information. This information is important to help identify your testing location. We recommend completing it as quickly as possible.

## Creating your Team

When you log in, you'll see a menu at the top of the screen. To create your team, click the **Schools/Rosters** menu item. You will be brought to a page that provides you an at-a-glance view of the information related to your teams. When you first log in, each of your teams will be empty, but there will be links to add the first student to your team - one for each "type" of team: Varsity, Junior Varsity, and At-Large students:

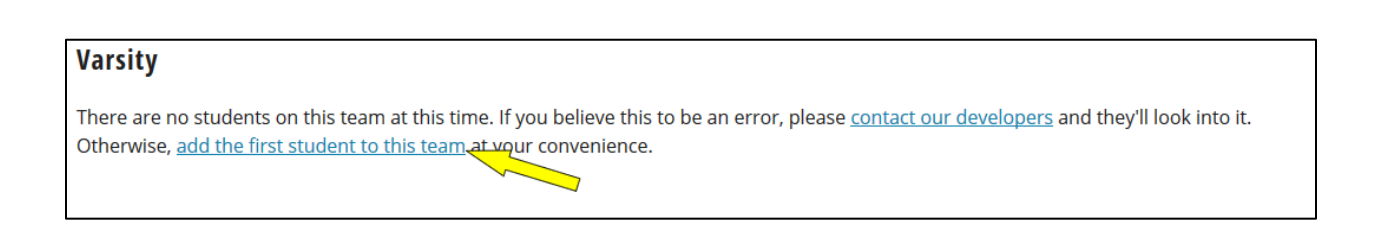

When you click that link, you'll be provided with the team editor. On this page you can quickly enter the names of students, their year in school (e.g. freshman, sophomore, etc.), and the tests they'll be taking (if they're known at this time), as shown below. You can enter any number of students on to the Junior Varsity and At-Large teams. But, for Varsity teams to be eligible to receive awards, you must meet the criteria below:

- 1. There must be between 6 and 14.
- 2. The core subject areas English, Math, and Chemistry must be taken by at least two students.
- 3. Within the elective subject areas i.e. those that are neither English, Math, nor Chemistry at least two areas must also be taken at least twice.
- 4. Each student must take at least one test.
- 5. No student can take the same test twice.

Using the online editor, you can enter information about your roster(s):

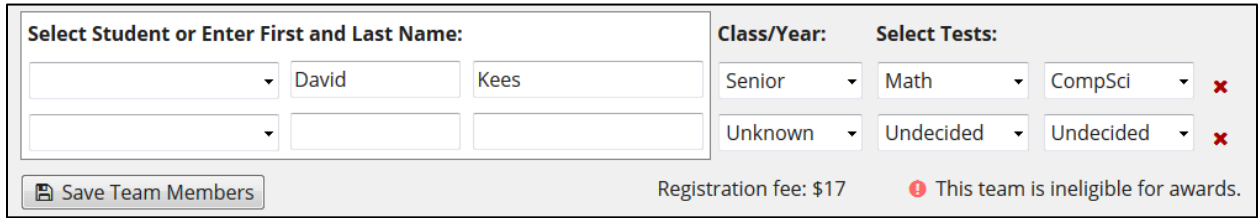

You can return to the team/roster editor as many times as necessary to complete your teams.

## Student Information

The team/roster editor only gathers information about a student's name, class, and tests. The WYSE administration at Illinois and the site coordinators would like to gather additional information in order to contact your students with information related to continuing educational opportunities beyond high school.

You can enter this information by clicking the edit-icon on the at-a-glance team page:

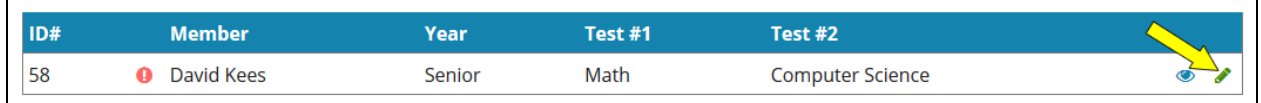

That will take you to a page that will look very familiar to the one where you registered for your account. The only additional information we need about your students is their email address. We provide additional fields for their mailing address, but they're optional. We would appreciate if you could provide these data to us, but we understand if you cannot.

In the image above, you can see a small red mark next to this student's name. As you enter an email address for each of the students on your teams, these marks will disappear.

#### Regional Testing RSVP

At any time – even before you've completed your roster – you can RSVP for your team's regional test:

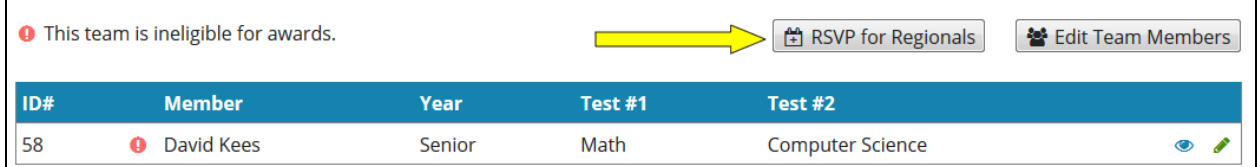

Clicking the RSVP button will display your expected regional testing location. These locations have been identified based on the closest geographic location in the database. If you click "RSVP for Regionals" before all the site coordinators have entered their site's information, it is likely that your Regional testing location will be incorrect. **Therefore, we recommend that you wait until early spring to RSVP for Regionals.** If the regional testing location identified by the software will not work for you – e.g. it's not in your district – please contact us.

To confirm your attendance for regionals, click the button on the bottom of the RSVP page:

#### **RSVP**

To confirm your attendance at this exam, click the following button. If you are unable to attend this exam, this exam location is not within your district, or would simply prefer to discuss other regional testing options, please contact us for assistance.

RSVP for Regionals

Doing so will add your teams to that site's coordinator's information. You can cancel your RSVP if you need to.